# Best Practices Guide voor inkomende en uitgaande contentfilters  $\overline{\phantom{a}}$

# Inhoud

Inleiding Overzicht van de stappen STAP 1: DE NODIGE WOORDENBOEKEN IMPORTEREN STAP 2: DE GECENTRALISEERDE KWANTINES MAKEN STAP 3: DE INKOMENDE CONTENTFILTERS MAKEN De inkomende contentfilters op het inkomende postbeleid toepassen DKIM-verificatie voor eBay & Paypal en Spraof Email Protection voor uw domein STAP 4: DE UITVOERINHOUD-FILTERS MAKEN **Samenvatting** 

# Inleiding

Met contentfilters kunt u de ingewikkelde details van een e-mail controleren en actie ondernemen (of geen actie) op de e-mail. Zodra het inkomende of uitgaande contentfilter is gemaakt, past u dit toe op een inkomende of uitgaande e-mailbeleid. Wanneer een e-mail overeenkomt met het contentfilter, kan het "Content Filters"-rapport over Cisco Email Security Appliance (ESA) en Security Management-applicatie (SMA) u alle e-mails tonen die overeenkomen met een contentfilter. Daarom is het, ook al wordt er geen actie ondernomen, een uitstekende manier om waardevolle informatie te verkrijgen over het type e-mails dat uw organisatie binnengaat en verlaat. Hiermee kunt u uw e-mailstroom "Patroon" zetten.

Aangezien er veel verschillende Content Filter "Voorwaarden" en "Handelingen" zijn, zal dit document u door een aantal zeer vaak voorkomende en aanbevolen inkomende en uitgaande contentfilters slepen.

# Overzicht van de stappen

## Stap 1: De benodigde woordenboeken importeren

Dit document biedt de stappen die u nodig hebt om bepaalde Best Practices Ininkomend and Off Content Filters te implementeren. De contentfilters die we gaan maken zullen een paar woordenboeken referentie geven - dus moeten we die woordenboeken eerst importeren. De ESA schepen met de woordenboeken en je hoeft ze alleen maar in de configuratie te importeren om ze in de contentfilters te laten zien die we zullen maken.

## Stap 2: Gecentraliseerde gateways maken

Voor de meeste Content Filters maken we, zetten we de "Action" (Actie) in om de e-mail (of een kopie van de e-mail) in een speciale aangepaste (nieuwe) Quarantines te quarantaine, en daarom moeten we eerst die Quarantines op het SMA maken — omdat dit document ervan uitgaat dat u Gecentraliseerde PVO (Policy, Virus en Outbreak) Quarantines tussen het ESA en SMA hebt ingeschakeld.

## Stap 3: Inkomende en uitgaande contentfilters maken en toepassen op beleid

Zodra we de woordenboeken hebben geïmporteerd en de Quarantines hebben gemaakt, zullen we de Inbound Content Filters maken en ze toepassen op het inkomende postbeleid. Daarna maken we de uitgaande contentfilters en passen we ze toe op het uitgaande postbeleid.

## STAP 1: DE NODIGE WOORDENBOEKEN IMPORTEREN

Woordenboeken importeren waarnaar we in onze contentfilters verwijzen:

- Raadpleeg op het ESR-apparaat "Mail-beleid > Woordenboeken"
- Klik op de knop "Woordenboek importeren" aan de rechterkant van de pagina.

## Winstgevendheid:

- Selecteer "Importeren uit de configuratiemap in uw IronPort-apparaat"
- Selecteer "profanity.txt" en klik op "Volgende".
- Naam: Religheid
- Klik op "gehele woorden afstemmen" (ZEER BELANGRIJK)
- De bepalingen wijzigen (nieuwe bepalingen toevoegen of ongevraagde bepalingen verwijderen)
- Klik op "Inzenden"

## Seksuele inhoud:

- Selecteer "Importeren uit de configuratiemap in uw IronPort-apparaat"
- Selecteer "sexueel\_content.txt" en klik op "Volgende".
- Naam: SexualContent
- Klik op "gehele woorden afstemmen" (ZEER BELANGRIJK)
- De bepalingen wijzigen (nieuwe bepalingen toevoegen of ongevraagde bepalingen verwijderen)
- Klik op "Inzenden"

## Gepatenteerd:

- Selecteer "Importeren uit de configuratiemap in uw IronPort-apparaat"
- Selecteer de "propriseed content.txt" en klik op "Next".
- Naam: Gepatenteerd
- Klik op "gehele woorden afstemmen" (ZEER BELANGRIJK)
- De bepalingen wijzigen (nieuwe bepalingen toevoegen of ongevraagde bepalingen verwijderen)
- Klik op "Inzenden"

## STAP 2: DE GECENTRALISEERDE KWANTINES MAKEN

- Raadpleeg in het SMA "Email Tab > Berichtlijn > PVO Quarantines"
- Zo zou de Quarantines-tafel moeten zijn voordat we beginnen. Alle quarantaine's zijn ●standaard.

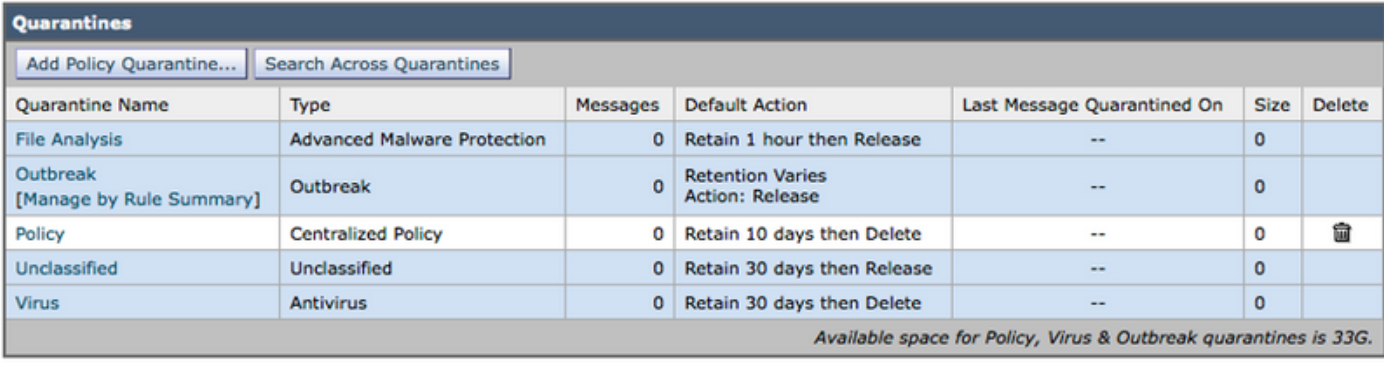

- Klik op het 'Beleidsquarantaine toevoegen..." knoop
- Maak de onderstaande Quarantines.
- Sommigen zullen door Inkomende Filters van de Inhoud worden gebruikt en sommige zullen door Uitgaande Filters van de Inhoud worden gebruikt. Je maakt ze op dezelfde manier.

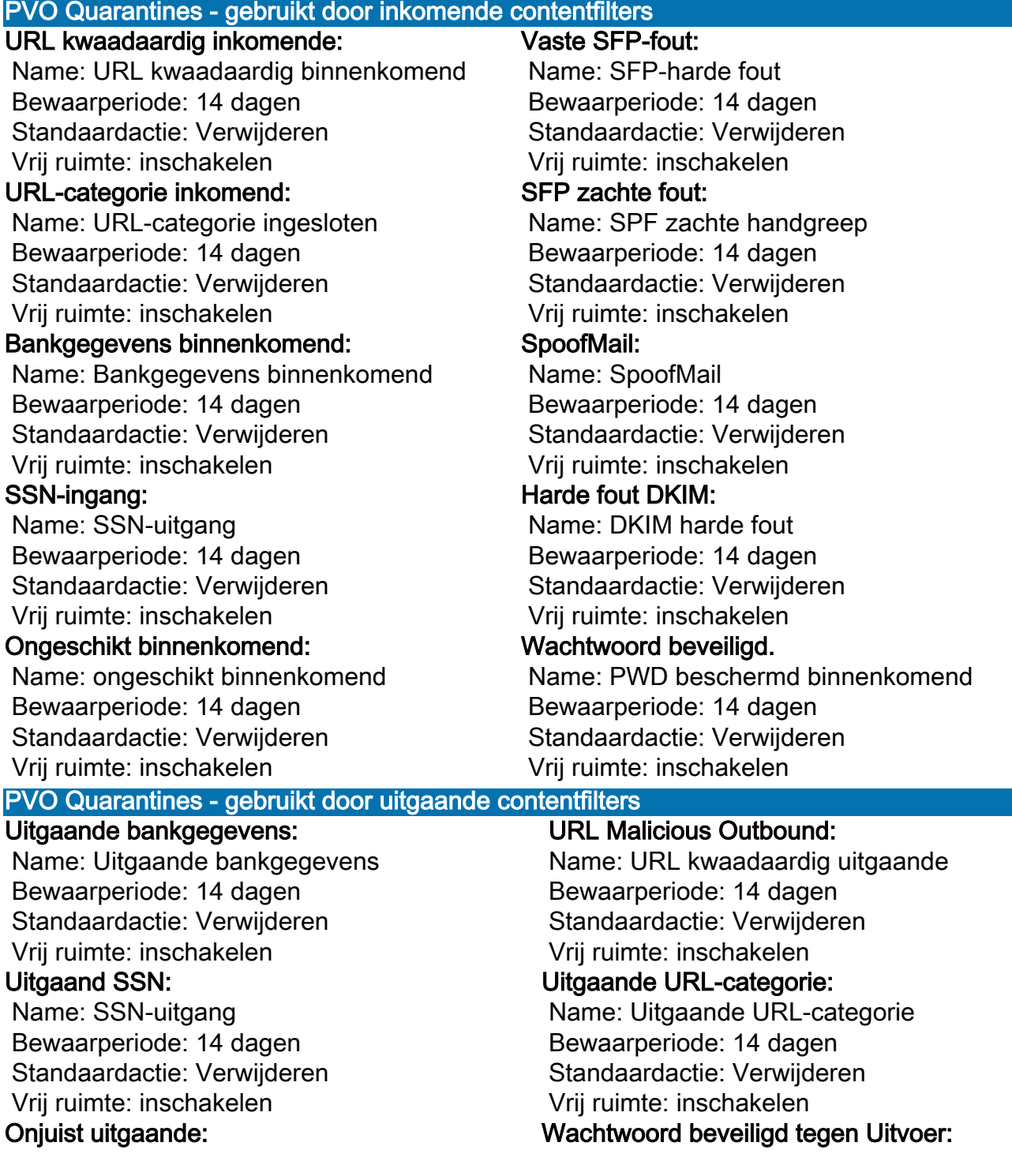

 Name: PWD beschermd uitgaande Bewaarperiode: 14 dagen Standaardactie: Verwijderen Vrij ruimte: inschakelen

#### Gepatenteerd uiteinde:

 Name: Gepatenteerd uitgaande Bewaarperiode: 14 dagen Standaardactie: Verwijderen Vrij ruimte: inschakelen

• Hier volgt hoe je PVO-tabel eruit moet zien als je alle PVO Quarantines creëert.

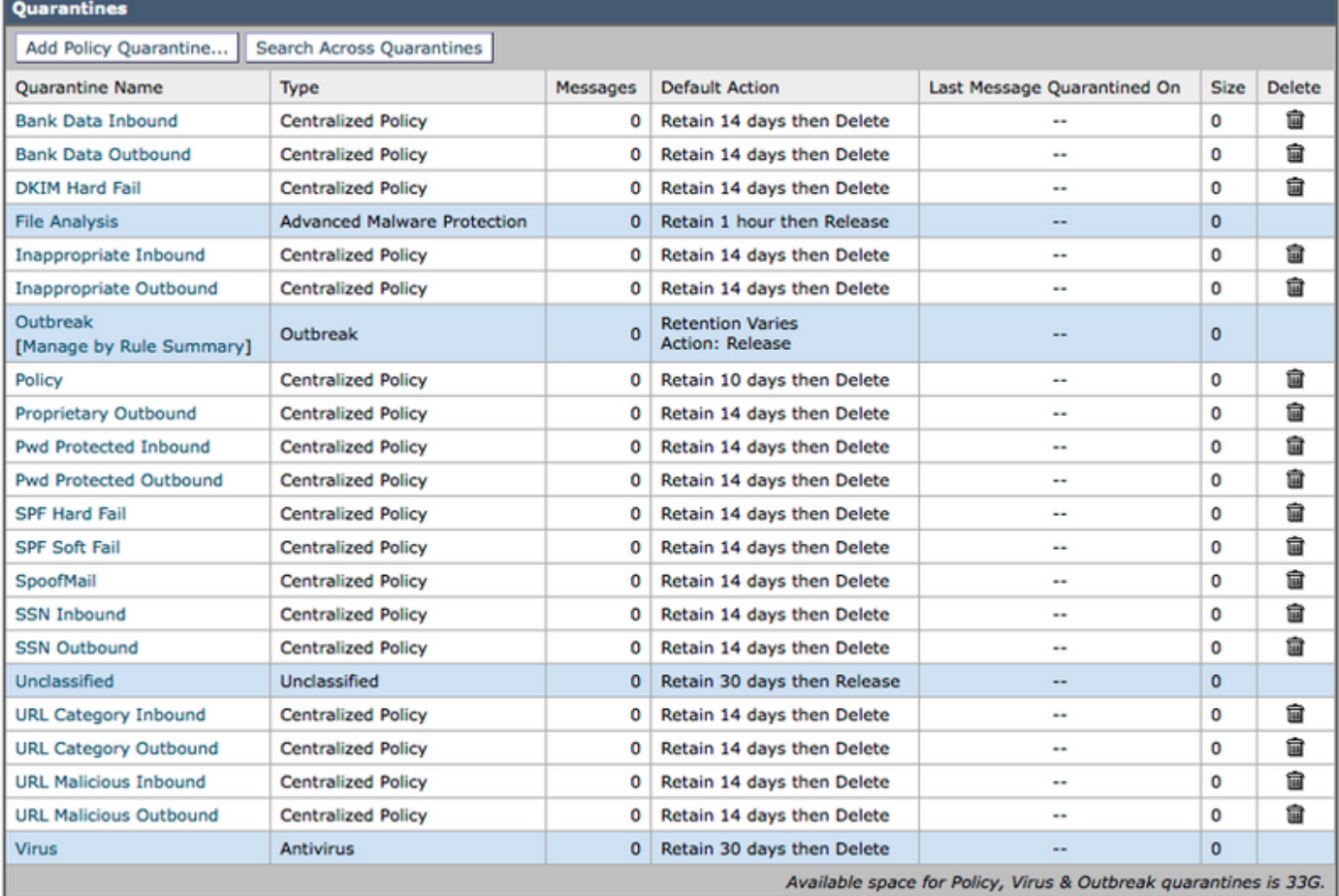

## STAP 3: DE INKOMENDE CONTENTFILTERS MAKEN

Nadat de woordenboeken zijn geïmporteerd en de PVO Quarantines zijn gemaakt, kunt u nu beginnen met het maken van de inkomende contentfilters:

- Navigeren in: "Mail Policies > Inkomend contentfilters"
- Hier is een tabel met inkomende contentfilters die u moet maken. Onder de tabel staat bijvoorbeeld een screenshot dat laat zien hoe u de eerste serie maakt.

## Deze inkomende contentfilters maken

## Name: Bank\_data

Voeg twee voorwaarden toe:

Tekst of bijlage van het bericht:

Bevat slimme identificator: ABA-routingnummer

Bevat slimme identificator: Creditkaartnummer

Voeg één actie toe:

Quarantine:

 Bericht naar quarantaine sturen: "Bank Data Inbound (gecentraliseerd)" Dubbel bericht: Ingeschakeld

(Let erop dat de Toepassingsregel "Als een of meer voorwaarden overeenkomen" is)

## Name: SSN

Eén voorwaarde toevoegen:

Tekst of bijlage van het bericht:

Bevat slimme identificator: Nummer van de sociale zekerheid (SSN)

Voeg één actie toe:

Quarantine:

 Bericht naar quarantaine sturen: "SSN-inkomende (gecentraliseerd)" Dubbel bericht: Ingeschakeld

## Name: ongeschikt

Voeg twee voorwaarden toe:

Tekst of bijlage van het bericht:

Bevat woorden in woordenboek: winstgevendheid

Bevat woorden in woordenboek: Sexual\_content

Voeg één actie toe:

Quarantine:

 Bericht naar quarantaine sturen: "Ongeschikt binnenkomend (gecentraliseerd)" Dubbel bericht: Ingeschakeld

#### Name: URL\_categorie

Eén voorwaarde toevoegen:

#### URL-categorie:

Selecteer categorieën:

 Volwassenen, drogen, filtervermijding, non-profit en Shareware, gokken, Spelen, hacken, lingerie en zwempakken, niet-seksuele Nudity,

Geparkeerde domeinen, peer File Transfer, Pornografie

Voeg één actie toe:

Quarantine:

 Bericht naar quarantaine sturen: "URL Category inkomende (gecentraliseerd)" Dubbel bericht: Ingeschakeld

(Opmerking: Voor dit contentfilter dient u "Beveiligingsservices"—> "URL-filtering" in te schakelen)

#### Name: URL\_kwaadaardig

Eén voorwaarde toevoegen:

URL-reputatie

URL-reputatie is: Kwaadaardig (-10.0 tot -6.0)

Voeg één actie toe:

Quarantine:

 Bericht naar quarantaine sturen: "URL Malicious Inbound (gecentraliseerd)" Dubbel bericht: Uitgeschakeld (\*\*\*\* Quarantine het origineel \*\*\*\*)

### Name: Wachtwoord\_beveiligd

Eén voorwaarde toevoegen:

Aansluitbeveiliging: Een of meer bijlagen zijn beveiligd

Voeg één actie toe:

Quarantine:

 Bericht naar quarantaine sturen: "PWD beveiligd tegen inkomende (gecentraliseerd)" Dubbel bericht: Ingeschakeld

## Name: Grootte\_10m

Eén voorwaarde toevoegen: Berichtgrootte is:

 groter dan of gelijk aan: 10 M Voeg één actie toe:

Berichtenlabel toevoegen:

Typ een term: OPNIEUW

(Opmerking: Er moet iets gebeuren, dus we "Vraag" de boodschap om geen operatie te laten zien. Het feit dat het filter van de inhoud "aangepast" was zal het in de rapportage mogelijk maken. Er hoeft geen "actie" te worden ondernomen om aan te tonen in de rapportage.)

## Name: SPF\_hard\_faal

Eén voorwaarde toevoegen:

Controle van het SFP: "is" fout

Voeg één actie toe:

Quarantine:

Bericht naar quarantaine sturen: "VIDEO VRIJ FALEN (gecentraliseerd)"

Dubbel bericht: Ingeschakeld

(Opmerking: "is Fail" is een mislukking van de harde SPF en dit betekent dat de eigenaar van het domein je vertelt om alle e-mails die ontvangen zijn van verzenders die niet in hun SPFrecord staan, te laten vallen. Aanvankelijk is het een goed idee om "Dubbele boodschap" te gebruiken en de fout een week of twee te bekijken voordat u het origineel in quarantaine zet (dit wil zeggen het dubbele bericht uitzetten).

## Name: SPF\_Soft\_Fail

Eén voorwaarde toevoegen:

Controle van het SFP: "is" Software

Voeg één actie toe:

Quarantine:

 Bericht naar quarantaine sturen: "SFP zachte handboeien (gecentraliseerd)" Dubbel bericht: Ingeschakeld

## Name: DKIM\_Hardfaal\_Kopie

Eén voorwaarde toevoegen:

DKIM-verificatie: "is" Hardfail

## Voeg twee acties toe:

Kop toevoegen/bewerken:

Naam header: Betreft

 Klik op "Aan de waarde van bestaande kop voorbereiden" en voer het volgende in: [Kopie - niet vrijgeven]"

## Quarantine:

Bericht naar quarantaine sturen: "DKIM hard Fail (gecentraliseerd)"

Dubbel bericht: Ingeschakeld

## (Opmerking: Laat eerst een kopie van het bericht in quarantaine plaatsen.)

## Name: DKIM\_Hardfaal\_Origineel

## Eén voorwaarde toevoegen:

DKIM-verificatie: "is" Hardfail

Voeg één actie toe:

Quarantine:

Bericht naar quarantaine sturen: "DKIM hard Fail (gecentraliseerd)"

Dubbel bericht: Uitgeschakeld

(Opmerking: We maken een andere inkomende Mail Policy row voor PayPal en eBay domeinen en gebruiken dit Content Filter voor domeinen waarvan we weten dat deze DKIMverificatie moet doorgeven.)

## Name: Spoof SPF\_failover

Voeg één voorwaarde toe maar het heeft zowel software als hard gecontroleerd:

Controle van het SFP: "is" Software en klik ook op "Fail"

 (dus u hebt twee selectietekens waarop "Software failliet" en "Fail" is geklikt Voeg één actie toe:

Quarantine:

Bericht naar quarantaine sturen: "SpoofMail (gecentraliseerd)"

Dubbel bericht: inschakelen

(Opmerking: We gebruiken dit Content Filter om actie te ondernemen voor binnenkomende email en te doen alsof we vanuit je eigen domein verzenden — spoofing. Start met de actie die is ingesteld om een kopie in quarantaine te zetten en na een paar weken van het bekijken van de SpoofMail-quarantaine, kunt u uw SPF TXT DNS-record wijzigen om alle legitieme zenders toe te voegen en op een bepaald moment kunt u dit contentfilter in quarantaine zetten door het dubbele venster van het bericht uit te schakelen).

Dit is bijvoorbeeld hoe het filter van de Bank\_Data Content zou moeten eruit zien voordat u inzendt.

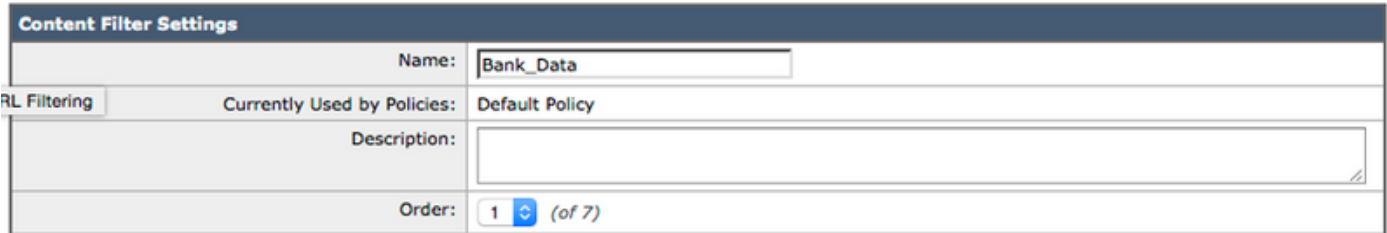

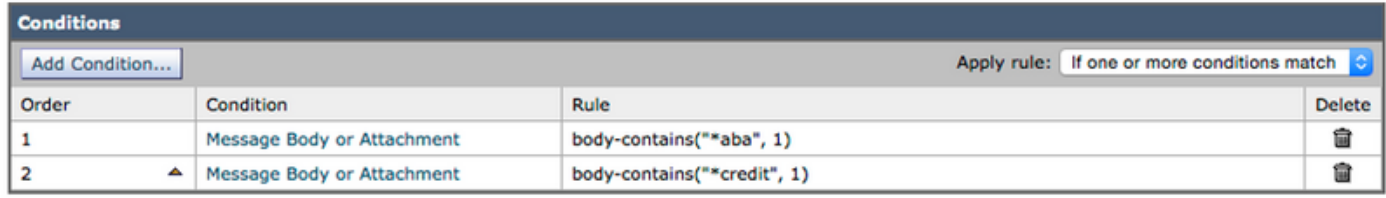

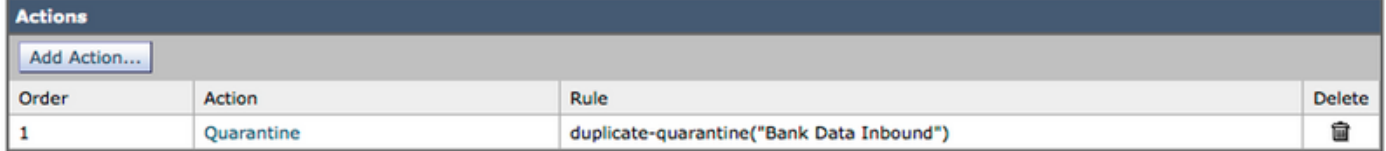

Nadat u alle inkomende contentfilters hebt gemaakt, zou de tabel er nu als volgt moeten uitzien:

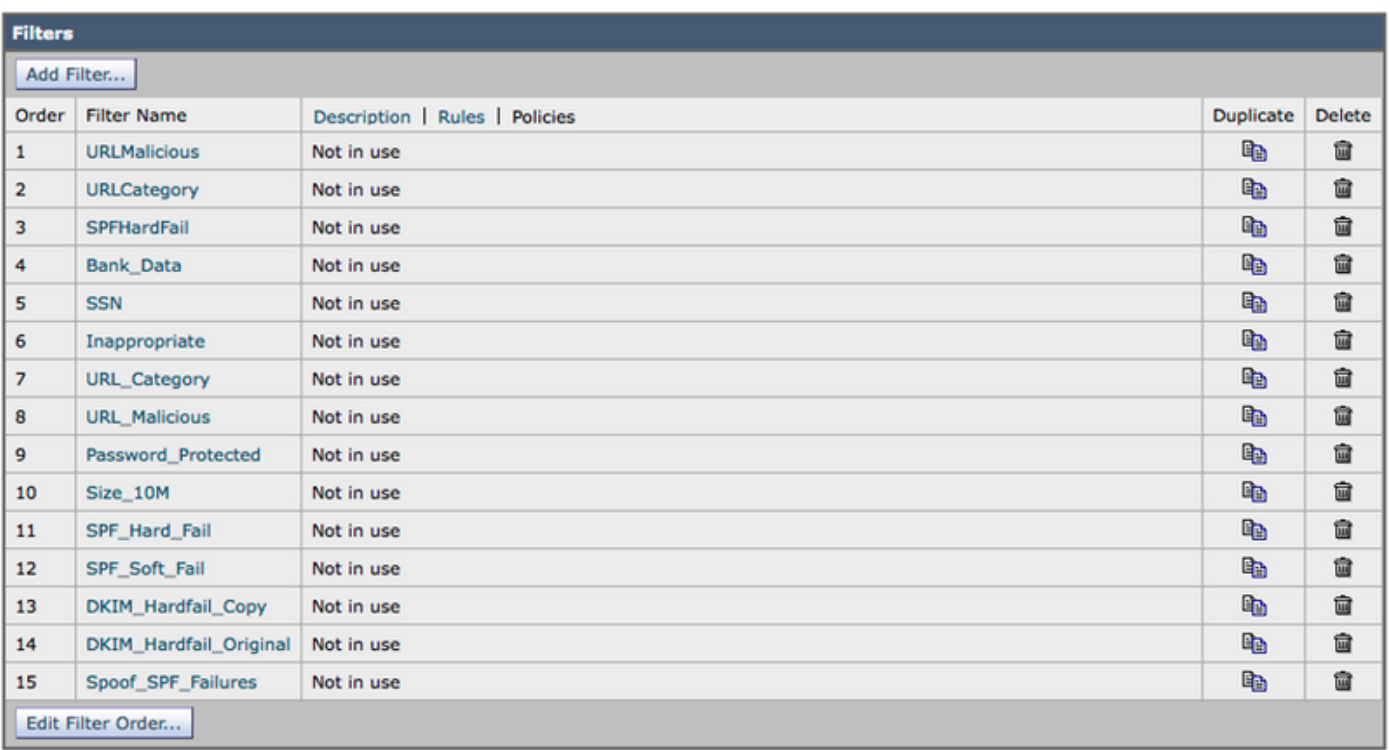

Omdat de functie "Beleid" is geselecteerd (u zult de hypertext van het beleid in het bovenste midden zien) toont de middelste kolom het Inkomend beleid van de Post waarop het Contentfilter is toegepast. Omdat we ze niet op een inkomend Mail-beleid hebben toegepast, wordt "Not in use" weergegeven.

## De inkomende contentfilters op het inkomende postbeleid toepassen

- Navigeren in: "postbeleid > Inkomend-postbeleid"
- Klik op de tekst "Uitgeschakeld" in de cel Content Filters voor het "Standaardbeleid".
- De keuzemenu instelling is ingesteld op "Content Filters uitschakelen".
- Klik op de knop en stel deze in op **"Content Filters inschakelen"** en u wordt direct weergegeven met alle inkomende contentfilters die zijn gemaakt.
- Schakel alle filters in behalve de DKIM\_Hardfail\_Original en Spoof\_SPF\_Failures.
- "Indiening" en "Commit".

## DKIM-verificatie voor eBay & Paypal en Spraof Email Protection voor uw domein

Deze twee onderwerpen zullen contentfilters omvatten die DKIM Verificatie en SPF Verificatie gebruiken. Daarom moeten we er eerst voor zorgen dat zowel DKIM- als SPF-verificatie mogelijk is.

## 1. Inschakelen van DKIM- en SPF-verificatie binnen het beleid voor Mail Flow

- Navigeren in: "Mail-beleid > Mail-Flow-beleid"
- Schakel DKIM- en SPF-verificatie in binnen alle Mail Flow-beleid met "Connection Gedraag" van "Accept".
- Klik op de onderste hypertext **"Default Policy parameters"** en stel **"DKIM Verification"** in op "On" en "SFP/SIDF Verification" op "On".
- Klik op "Inzenden" en "Commit".
- U ziet nu de Mail Flow Policy-tabel. Bekijk de kolom genaamd "Gedrag" en bewerk elk beleid

van de Mail Flow met het Gedrag dat is ingesteld op "Relay"

- Schakel "Off" zowel DKIM als SPF Verificatie in voor dat Mail Flow-beleid.
- Klik op "Inzenden" en "Commit".

We willen niet dat de ESA de DKIM of de SPF verificatie uitvoert voor e-mail die in de ESA wordt ontvangen vanaf de uitgang van de Exchange Mail Server. In de meeste configuraties is het "RELAYED" Mail Flow Policy de enige rij met het gedrag van Relay.

## 2. Een nieuw instinctbeleid voor eBay en e-mail maken

Inkomend e-mail ontvangen van eBay en Paypal moet altijd de DKIM-verificatie doorgeven. We zullen daarom een ander Inkomend Mail Policy maken om het DKIM Hardfail Origineel Inkomen Content Filter te gebruiken voor een e-mail van die domeinen.

- Navigeren in: "postbeleid > Inkomend-postbeleid"
- Klik op de knop "Beleid toevoegen".
- Voer de naam in: "DKIM Hardfail Originator"
- Klik op het Gebruiker toevoegen..." -toets.

In het volgende configuratiescherm kunt u bepalen welke berichten met dit nieuwe Inkomend Mailbeleid overeenkomen. We willen alleen de criteria voor Sender definiëren (het linkergedeelte van het configuratiescherm).

• Klik **"Volgend senders"** radioknop en in het e-mailadressenbestand **"@<u>ebay.com</u>,** @[paypal.com](http://paypal.com)"

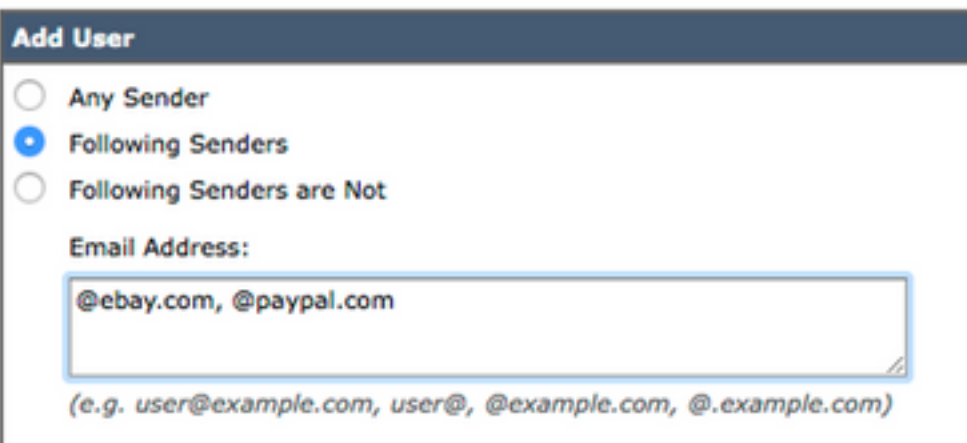

- Klik op het "Ok" -toets onderaan.
- Klik op "Verzenden".

3. Maak een nieuw inkomende Mail Flow-beleid voor uw domein (Spoof Protection)

Met de stappen in deze sectie kunt u actie ondernemen bij inkomende e-mail met een From-emailadres van uw eigen domein en een FSP-verificatie. Dit is uiteraard afhankelijk van het feit dat u uw SPF-tekstrecord in DNS al hebt gepubliceerd. Ga deze stappen naar als u geen SPFbestandsindeling voor het tekstgebied hebt gemaakt of gepubliceerd.

- Navigeren in: "postbeleid > Inkomend-postbeleid"
- Klik op de knop "Beleid toevoegen".
- Voer de naam in: "Spoof\_Protection"
- Klik op het Gebruiker toevoegen..." -toets.

In het volgende configuratiescherm kunt u bepalen welke berichten overeenkomen met deze nieuwe Beleidslijn Inkomend Mail. U wilt alleen de criteria voor de Zender definiëren (dit is het linkergedeelte van het configuratiescherm).

• Klik op het "Volgend senders" radioknop en voer vervolgens uw domein in in het tekstvak "Emailadres:". Voor mij is mijn domein "@unc-hamiltons.com"

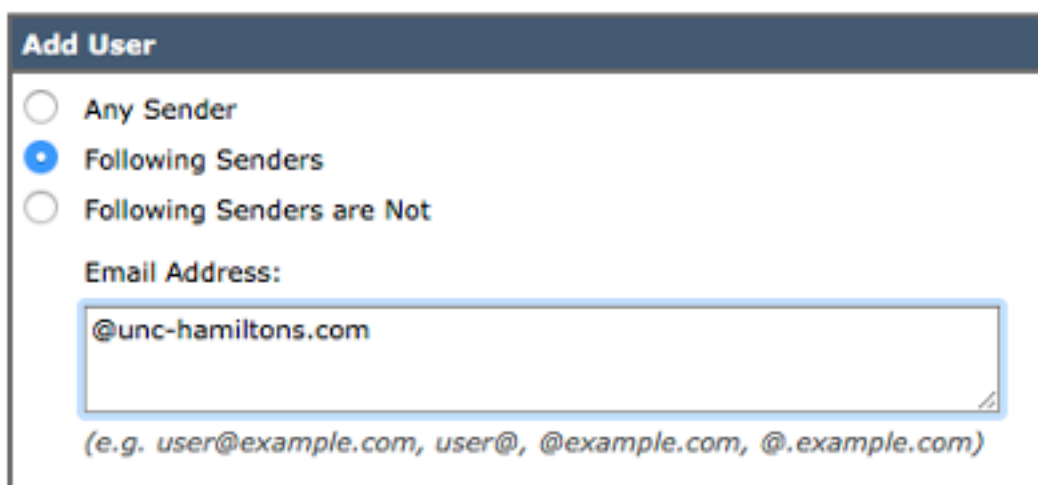

## • Klik op "Verzenden".

U krijgt opnieuw de tabel Inkomend beleid per e-mail, maar nu hebt u een tweede nieuwe rij per email boven het standaardbeleid.

- Klik op de hypertekst (standaard gebruiken) in de cel Content Filters voor de nieuwe rij.
- Draai het keuzemenu om "Content Filters inschakelen (aangepaste instellingen)".
- Controleer de "Spoof\_SPF\_Failures" ook of "DKIM\_Hardfail\_Copy" en "DKIM\_Hardfail\_Original" niet zijn gecontroleerd.
- Klik op "Inzenden" en "Aankondigen".

De tabel Inkomend Mail moet er nu als volgt uitzien:

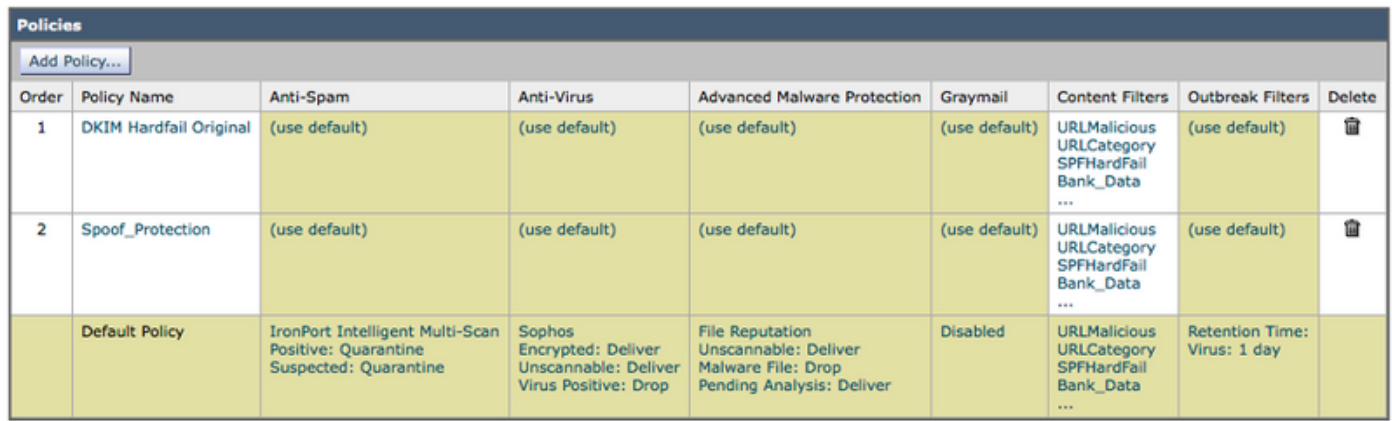

## STAP 4: DE UITVOERINHOUD-FILTERS MAKEN

• Navigeren in: "Mail Policies > OutDoorgaande contentfilters"

• Hier is een tabel met uitgaande contentfilters die u moet maken.

Deze uitgaande contentfilters maken

### Name: Bank data

Voeg twee voorwaarden toe:

Tekst of bijlage van het bericht:

 Bevat slimme identificator: ABA-routingnummer Bevat slimme identificator: Creditkaartnummer Voeg één actie toe:

Quarantine:

 Bericht naar quarantaine sturen: "Uitgaande bankgegevens (gecentraliseerd)" Dubbel bericht: Ingeschakeld

(Let erop dat de Toepassingsregel "Als een of meer voorwaarden overeenkomen" is) Name: SSN

## Eén voorwaarde toevoegen:

Tekst of bijlage van het bericht:

Bevat slimme identificator: Nummer van de sociale zekerheid (SSN)

Voeg één actie toe:

Quarantine:

Bericht naar quarantaine sturen: "SSN-uitgang (gecentraliseerd)"

Dubbel bericht: Ingeschakeld

## Name: ongeschikt

Voeg twee voorwaarden toe:

Tekst of bijlage van het bericht:

Bevat woorden in woordenboek: winstgevendheid

Bevat woorden in woordenboek: Sexual\_content

Voeg één actie toe:

Quarantine:

 Bericht naar quarantaine sturen: "Ongeschikt uitgaande (gecentraliseerd)" Dubbel bericht: Ingeschakeld

## Name: URL\_categorie

Eén voorwaarde toevoegen:

URL-categorie:

Selecteer categorieën:

Volwassenen, drogen, filtervermijding, non-profit en Shareware, gokken,

Spelen, hacken, lingerie en zwempakken, niet-seksuele Nudity,

Geparkeerde domeinen, peer File Transfer, Pornografie

Voeg één actie toe:

Quarantine:

 Bericht naar quarantaine sturen: "URL Category Outbound (gecentraliseerd)" Dubbel bericht: Ingeschakeld

## Name: URL\_kwaadaardig

Eén voorwaarde toevoegen:

URL-reputatie

URL-reputatie is: Kwaadaardig (-10.0 tot -6.0)

Voeg één actie toe:

Quarantine:

 Bericht naar quarantaine sturen: "URL Malicious Outbound (gecentraliseerd)" Dubbel bericht: Uitgeschakeld (\*\*\*\* Quarantine het origineel \*\*\*\*)

## Name: Wachtwoord\_beveiligd

Eén voorwaarde toevoegen:

Aansluitbeveiliging: Een of meer bijlagen zijn beveiligd

Voeg één actie toe:

Quarantine:

 Bericht naar quarantaine sturen: "PWD beveiligd uitgaande (gecentraliseerd)" Dubbel bericht: Ingeschakeld

## Name: Grootte\_10m

Eén voorwaarde toevoegen:

Berichtgrootte is:

groter dan of gelijk aan: 10 M

Voeg één actie toe:

Berichtenlabel toevoegen:

## Typ een term: OPNIEUW

(Opmerking: Er moet iets gebeuren, dus we "Vraag" de boodschap om geen operatie te laten zien. Het feit dat het filter van de inhoud "aangepast" was zal het in de rapportage mogelijk maken. Er hoeft geen "actie" te worden ondernomen om aan te tonen in de rapportage.)

## Name: eigendom

Eén voorwaarde toevoegen: Tekst of bijlage van het bericht:

Bevat woorden in woordenboek: eigendom

Voeg één actie toe:

Quarantine:

Bericht naar quarantaine sturen: "Gepatenteerd (gecentraliseerd)"

Dubbel bericht: Ingeschakeld

Omdat de functie "Beleid" is geselecteerd (u zult de hypertext van het Beleid in het bovenste midden zien) toont de middenkolom het Uitgaande beleid van de Post waarop het Contentfilter is toegepast. Omdat we ze niet op een vertrekkend Mail-beleid hebben toegepast, wordt "Not in use" weergegeven.

- Navigeren in: "postbeleid > Uitgaand postbeleid"
- Klik op de tekst "Uitgeschakeld" in de cel Inhoud Filters voor het Standaardbeleid.
- De keuzemenu -toets wordt ingesteld op "Content Filters uitschakelen".
- Klik op de knop en stel deze in op **"Content Filters inschakelen"** en u wordt direct weergegeven met alle uitgaande contentfilters die zijn gemaakt.
- "Alle filters inschakelen.
- "Indienen" en "beloven".

# **Samenvatting**

U hebt nu eerste beste praktijken voor inkomende en uitgaande contentfilters geïmplementeerd. De meeste (niet alle) contentfilters hebben de Quarantine Action (Quarantine Actie) gebruikt en zijn geselecteerd om de "Duplicate Message"-optie (Enable) te controleren - waarbij slechts een kopie van de originele e-mail wordt geplaatst en niet werd voorkomen dat de e-mail wordt afgeleverd. De bedoeling van deze Content Filters is om u toe te staan om informatie te verzamelen over het soort e-mails dat naar binnen en naar buiten naar uw bedrijf gaat.

Niettemin is het, nadat de Content Filters zijn rapport hebben uitgevoerd en de e-mailexemplaren hebben bekeken die in quarantaine zijn opgeslagen, wellicht verstandig om de optie "Duplicate Message" uit te schakelen, zodat de oorspronkelijke e-mail in de quarantaine wordt geplaatst in plaats van een kopie/duplicaat.